# **IS SAMAS**

# Software für Arbeitsmedizin und Arbeitssicherheit

# **Arbeitsmedizin Arbeitssicherheit sSafety Web**  ${\bf E}_{\bf CR}$ 24 22  $\mathcal{L}_{\mathcal{A}}$

**SAmAs - Anbindung des CustoMed EKG** 

© 1993-2017 ● SAmAs GmbH ● Technologiepark 9 ● 33100 Paderborn ● Tel: 05251 20565-0

Autoren: Jessica Schniedertüns, Vanessa Quandt

Alle Rechte vorbehalten. Kein Teil dieses Handbuchs darf in irgendeiner Form (Druck, Fotokopie oder einem anderen Verfahren) ohne schriftliche Genehmigung der Autoren reproduziert werden oder unter Verwendung elektronischer Systeme verarbeitet, vervielfältigt oder verbreitet werden.

Wichtiger Hinweis: Die in diesem Handbuch verwendeten Soft- und Hardwarebezeichnungen und Markennamen der jeweiligen Firmen unterliegen dem allgemeinen Warenzeichen-, Marken- oder patentrechtlichem Schutz.

Änderungen vorbehalten.

## Inhalt

<span id="page-2-0"></span>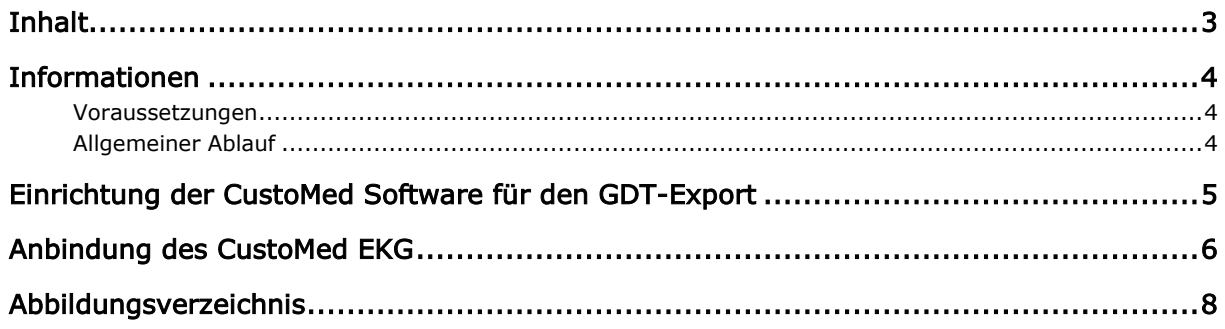

<span id="page-3-0"></span>4

#### Informationen

#### Voraussetzungen

- <span id="page-3-1"></span>1. Die Gerätesoftware muss auf den entsprechenden PCs installiert sein.
- 2. Die Installation der Gerätesoftware erfolgt immer durch den Kunden oder dessen IT-Dienstleister.

#### <span id="page-3-2"></span>Allgemeiner Ablauf

- 1. Gerätesoftware auf dem PC installieren.
- 2. In der Gerätesoftware prüfen, welche Pfade für die Eingangs- und Ausgangsdatei hinterlegt wurden.
- 3. Nun muss noch die Kommunikation/Anbindung mit SAmAs erfolgen. Dazu wechseln Sie zu den Beschreibungen aus "Anbindung des CustoMed EKG". (Seite 6)

#### *Anmerkung:*

*-* Es kann vorkommen, dass in der Gerätesoftware die Schnittstelle für den GDT-Transfer erst aktiviert werden muss.

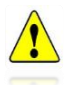

- *-* Bitte achten Sie darauf ab WIN Vista die Eingangs- und Ausgangsdatei nicht unter C:\Programme abzuspeichern. Als Alternative können Sie diese unter C:\GDT abspeichern*.*
- *-* Die Pfade für Ein- und Ausgangsdatei müssen in der Gerätesoftware und in SAmAs übereinstimmen. Sonst ist eine korrekte Korrespondenz zwischen den Systemen nicht möglich.

5

#### <span id="page-4-0"></span>Einrichtung der CustoMed Software für den GDT-Export

- 1. Starten Sie unabhängig von SAmAs die CustoMed Software.
- 2. Öffnen Sie die unter Export / Praxis EDV.
- 3. Bitte tätigen Sie folgende Einstellungen für eine erfolgreiche Kommunikation mit SAmAs.

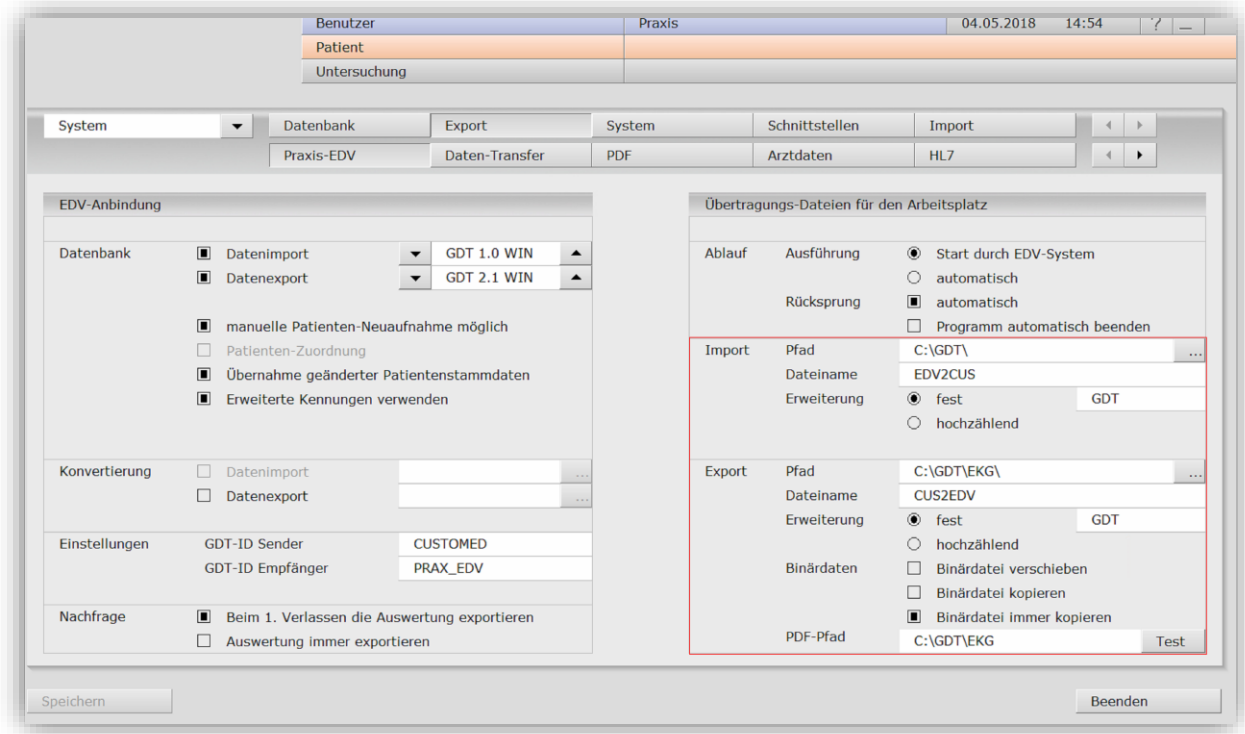

<span id="page-4-1"></span>Abbildung 1: Konfiguration Custo Med

**Pfad** C:\gdt\ekg\ C:\gdt\C:\gdt\<br>
Dateiname EDV2CUS CUS2EDV **Dateiname** EDV2CUS **Erweiterung** fest / gdt fest / gdt

**Import Export**

**PDF-Pfad** C:\gdt\ekg\customed.pdf

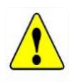

*Anmerkung:* Bitte stellen Sie sicher, dass die Ordner auch existieren.

#### Anbindung des CustoMed EKG

- <span id="page-5-0"></span>1. Bitte gehen Sie in SAmAs unter Daten → System → Geräteeinstellungen. Das Geräte-Schnittstellen Fenster öffnet sich.
- 2. Klicken Sie auf EKG. Geben Sie die Gerätebezeichnung anhand folgender Abbildung an.

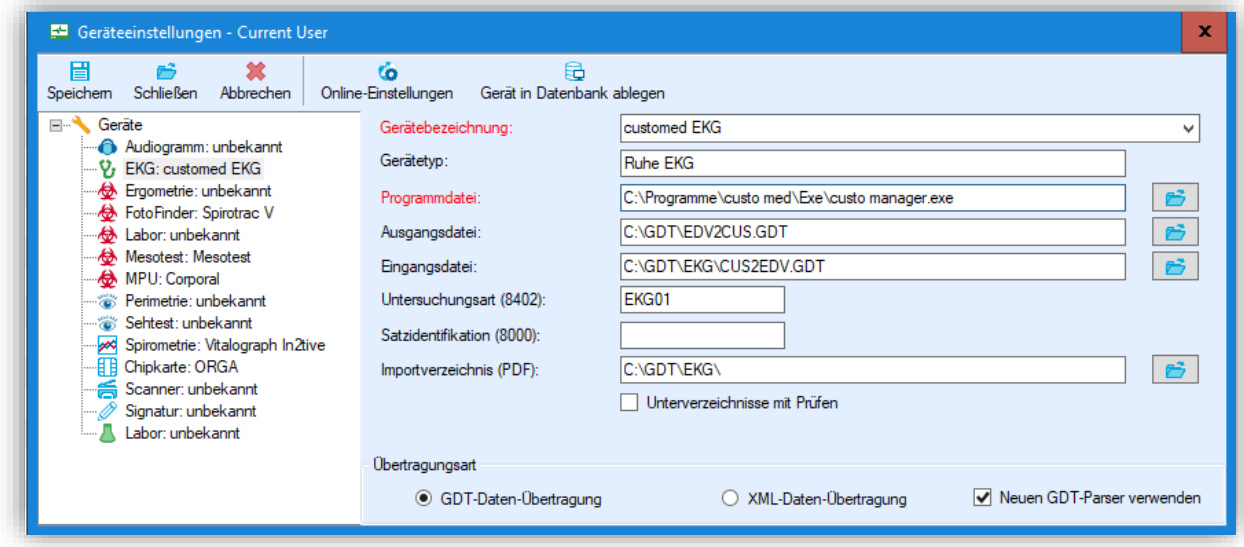

<span id="page-5-1"></span>Abbildung 2: SAmAs Geräteeinstellungen

| Einstellung zur Programmdatei: | C:\Programme\custo med\Exe\custo manager.exe |
|--------------------------------|----------------------------------------------|
| Einstellung zur Ausgangsdatei: | C:\GDT\EDV2CUS.gdt                           |
| Einstellung zur Eingangsdatei: | C:\GDT\CUS2EDV.gdt                           |
| Untersuchungsart:              | EKG01                                        |

Bei Bedarf kann auch der Pfad bei "Importverzeichnis (PDF)" befüllt werden. Bitte achten Sie darauf, dass der dort hinterlegte Pfad mit dem in der Gerätesoftware übereinstimmt. Voraussetzung ist, dass von der Gerätesoftware ein entsprechendes Dokument erzeugt wird. Ansonsten ist kein PDF-Import möglich.

- 3. Setzen Sie den Haken bei "Neuen GDT-Parser verwenden".
- 4. Nach erfolgter Eingabe betätigen Sie die Schaltfläche **Speichern**.
- 5. Erstellen Sie nun aus dem Befundbaum eines ausgewählten Probanden eine neue EKG-Untersuchung. Es öffnet sich die unten abgebildete Maske.

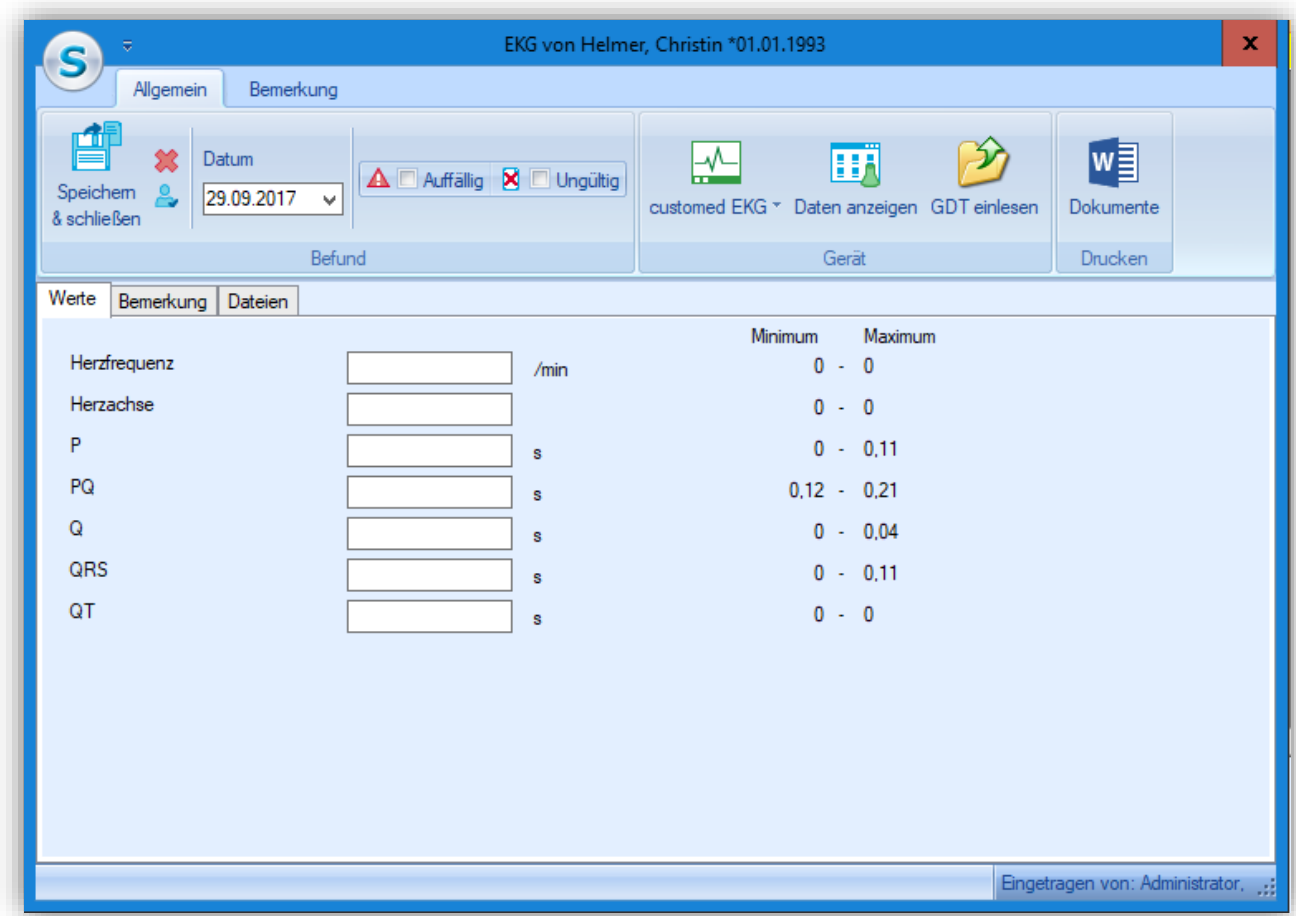

<span id="page-6-0"></span>Abbildung 3: SAmAs EKG

- 6. Starten Sie die CustoMed-Software durch betätigen der Schaltfläche **customed EKG**.
- 7. Führen Sie die Untersuchung mit der CustoMed-Software durch.
- 8. Nach dem Speichern der Daten in der CustoMed-Software werden die Daten automatisch nach SAmAs übertragen und in die oben gezeigte EKG-Befundmaske eingetragen.
- 9. Schließen Sie die EKG-Befundmaske über die Schaltfläche **Speichern & Schließen**.

### Abbildungsverzeichnis

<span id="page-7-0"></span>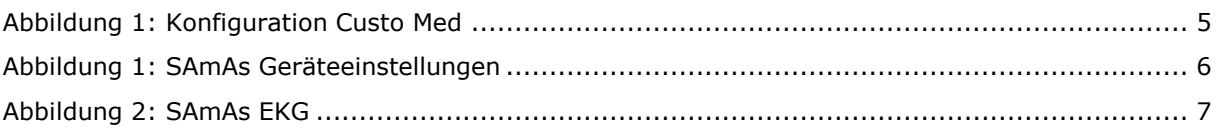